# Mercedes-Benz

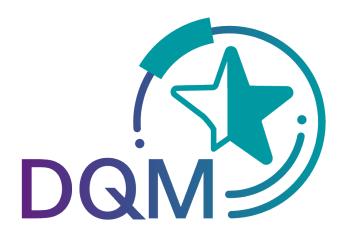

powered by **T - - Systems -**

# Deliveries to Third Parties via DQM Data Recipient

Contact: IBL Support Contact form DQM

As of: December 2022

## **Table of contents**

| 1 | Dat | a recipient                              | 3                                  |
|---|-----|------------------------------------------|------------------------------------|
|   |     | Edit deliveries to a third party         |                                    |
|   |     | Confirm deliveries to a third party      |                                    |
|   |     | Confirming with differences              |                                    |
| 2 | Cor | ntacts for questions                     | Fehler! Textmarke nicht definiert. |
|   |     | Contacts for all Mercedes-Benz AG plants |                                    |

### 1 Data recipient

#### 1.1 Edit deliveries to a third party

The incoming data is processed using Search for deliveries to a third party (306)". The data sender has an identical view of the data.

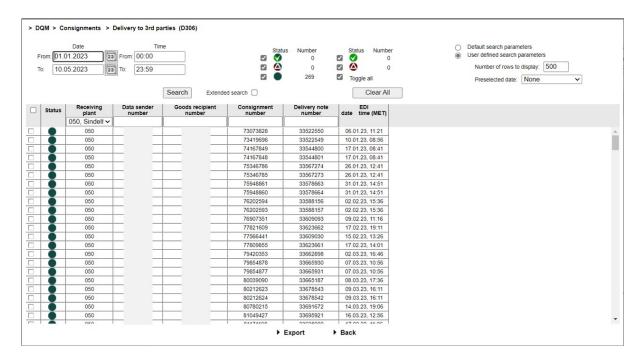

**Note:** For the "**Delivery note number**" there is also the possibility to perform a "**Diverse**" search. With the "**Diverse**" search option, only consignments that contain more than one different value in the respective field are found.

Click on the symbol once to open the consignment. You can only edit unconfirmed consignments.

Partially or fully confirmed consignments can be displayed.

Overview of new symbols

| Symbol   | Description                             |
|----------|-----------------------------------------|
| •        | Unconfirmed                             |
| <b>Ø</b> | Fully confirmed without differences     |
| Δ        | Fully confirmed with differences        |
| <b>Ø</b> | Partially confirmed without differences |
| Δ        | Partially confirmed with differences    |

#### 1.2 Confirm deliveries to a third party

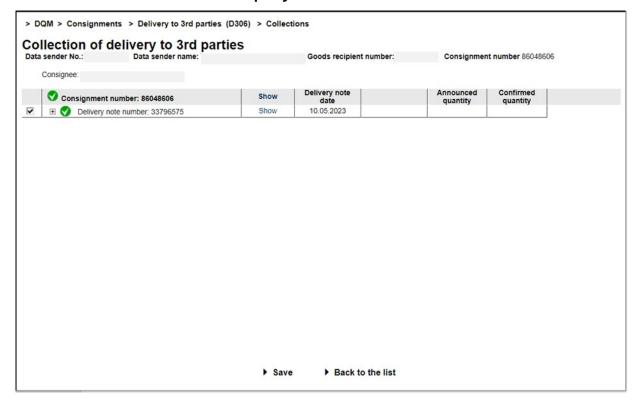

Click **Display** to show the data at the respective level.

The quantity of delivered goods can be confirmed or corrected.

If the quantity position is "0", then a value must be entered. Deleting the incoming data is not permissible!

Clicking the **Back to the list** button opens an overview (Search for deliveries to a third party (306)) without the data being saved.

As soon as all information is entered correctly in its entirety, the data can be transferred. Click the **Save** button to save and transfer the edited data. You are then forwarded automatically to the overview (Search for deliveries to a third party (306)).

#### Note:

After confirming the data, they will be shown for a period of 14 days.

#### Note for metal management:

If the further processing of a consignment cannot be completed, checking the box to the left of the respective delivery note resets the delivery note.

The unprocessed delivery notes appear in the overview "Search for deliveries to a third party" with the status "unconfirmed".

#### 1.3 Confirming with differences

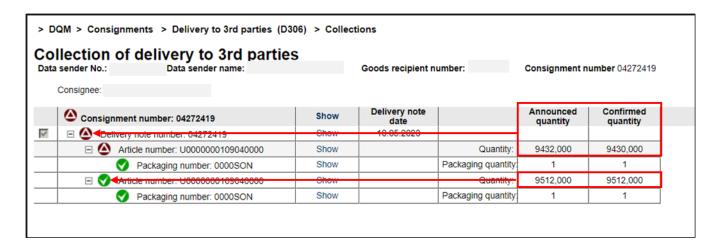

If the confirmed quantity deviates from the advised quantity, this is indicated immediately through a symbol. As soon as there is a quantity-based difference in a consignment, the entire consignment is assigned the status "Fully confirmed with differences"

Clicking the **Back to the list** button opens an overview (Search for deliveries to a third party (306)) without the data being saved.

As soon as all information is entered correctly in its entirety, the data can be transferred. Click the **Save** button to save and transfer the edited data. You are then forwarded automatically to the overview (Search for deliveries to a third party (306)).

#### Note:

After confirming the data, they will be shown for a period of 14 days.

#### Note for metal management:

If the further processing of a consignment cannot be completed, checking the box to the left of the respective delivery note resets the delivery note.

The unprocessed delivery notes appear in the overview "Search for deliveries to a third party" with the status "unconfirmed".